# 使用軟鍵在SPA525G和SPA525G2 IP電話上使用 呼叫歷史記錄進行回叫

### 目標 T

呼叫歷史記錄很重要,因為它允許使用者檢視哪些人已被呼叫、哪些人已被呼叫,以及哪些呼 叫被錯過。如果顯示了此號碼,則允許使用者回撥此清單中的號碼。

本文檔介紹如何檢視SPA525G和SPA525G2 IP電話上的呼叫歷史記錄

# 適用裝置 i<br>I

·SPA525G IP電話 · SPA525G2 IP電話

#### 從「所有呼叫歷史記錄」選單回叫

步驟1.按Set Up軟鍵。

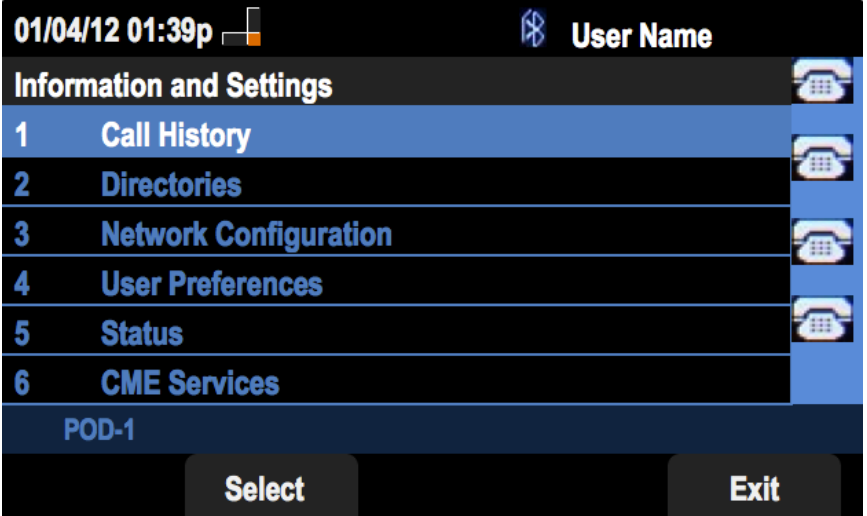

步驟2.按「呼叫歷史記錄」軟鍵。

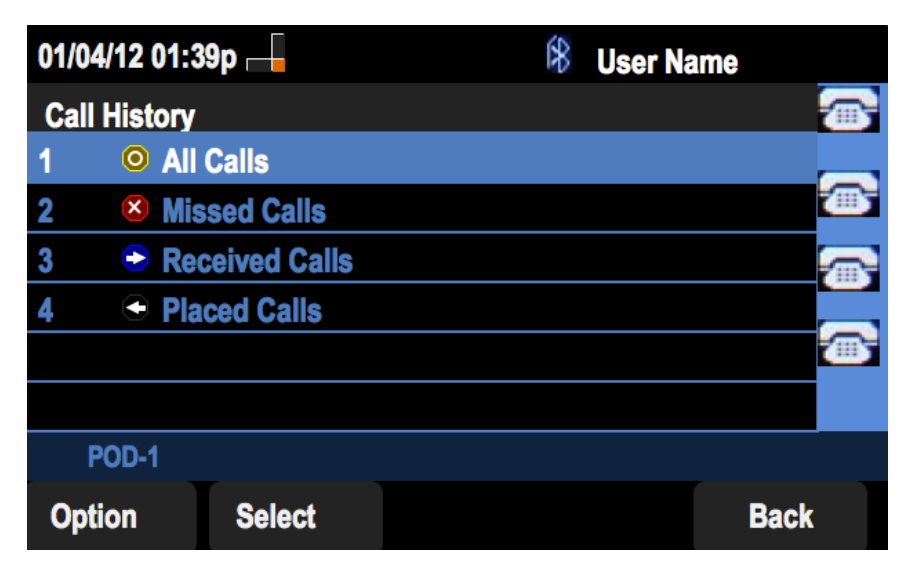

步驟3.為所有呼叫推送軟鍵。

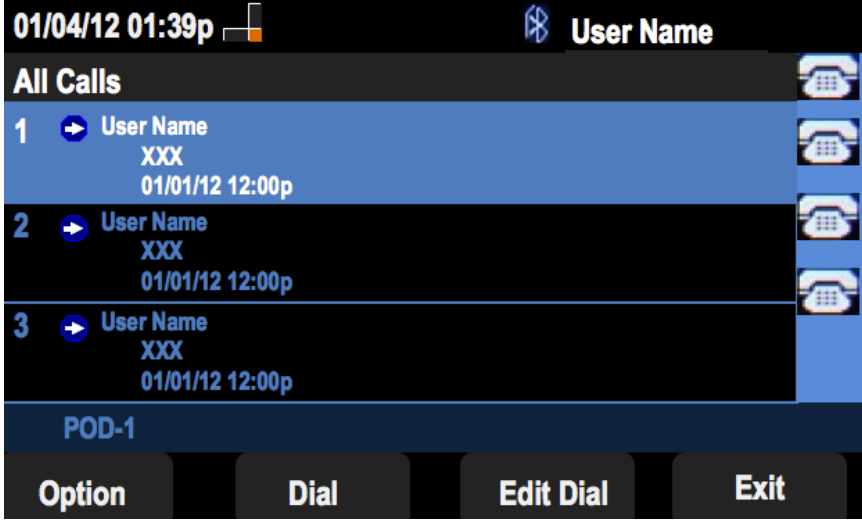

步驟4.從選單中選擇所需回叫號碼。

步驟5.按下Dial或Edit Dial軟鍵以呼叫所選號碼,或在呼叫前編輯號碼。

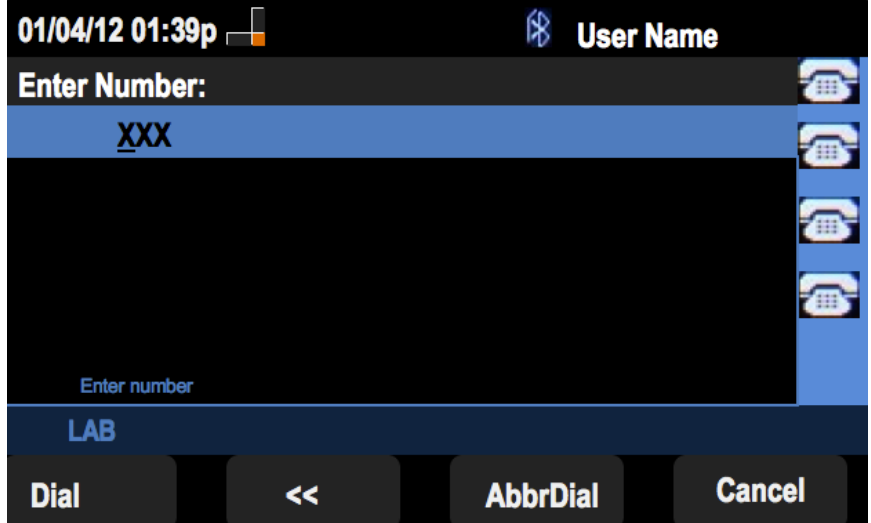

# 從「未接來電記錄」選單回電

步驟1.按Set Up軟鍵。

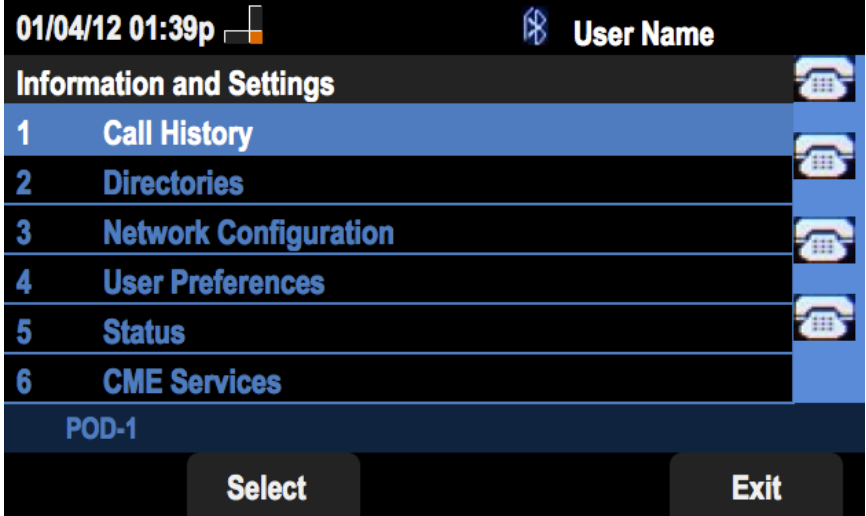

步驟2.按「呼叫歷史記錄」軟鍵。

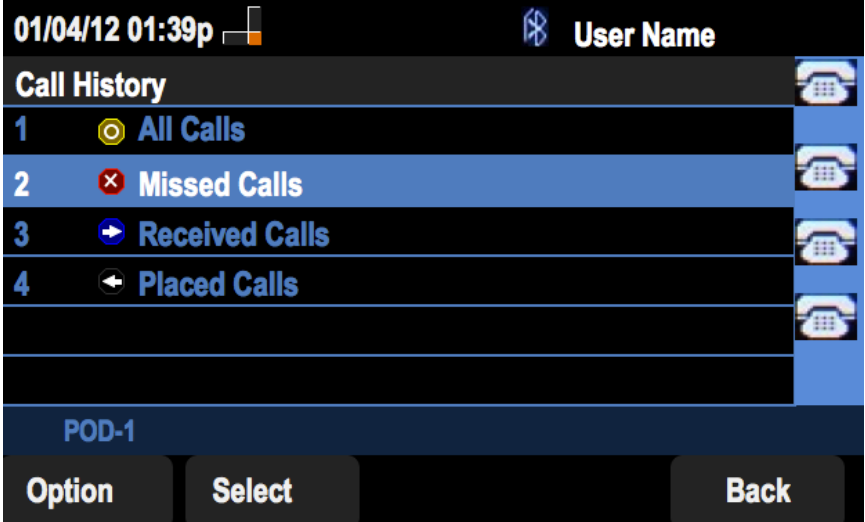

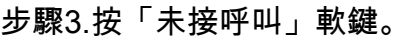

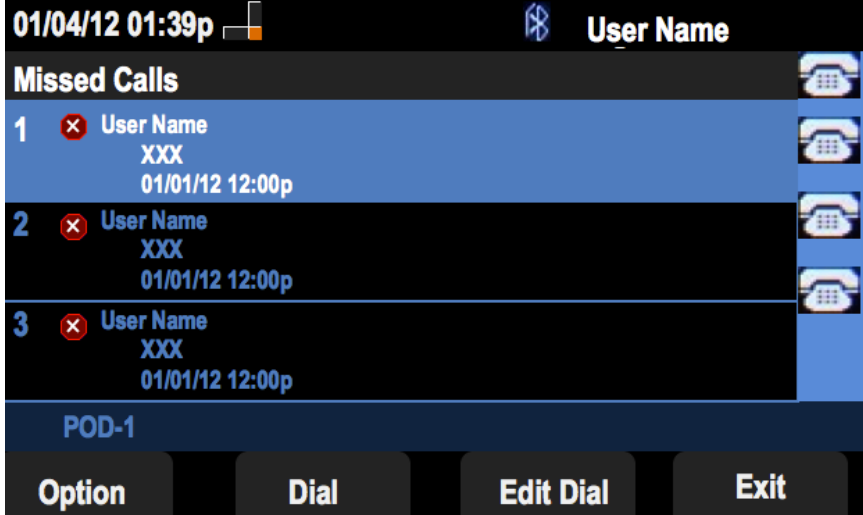

步驟4.從選單中選擇所需回叫號碼。

步驟5.按下Dial或Edit Dial軟鍵以呼叫所選號碼,或在呼叫前編輯號碼。

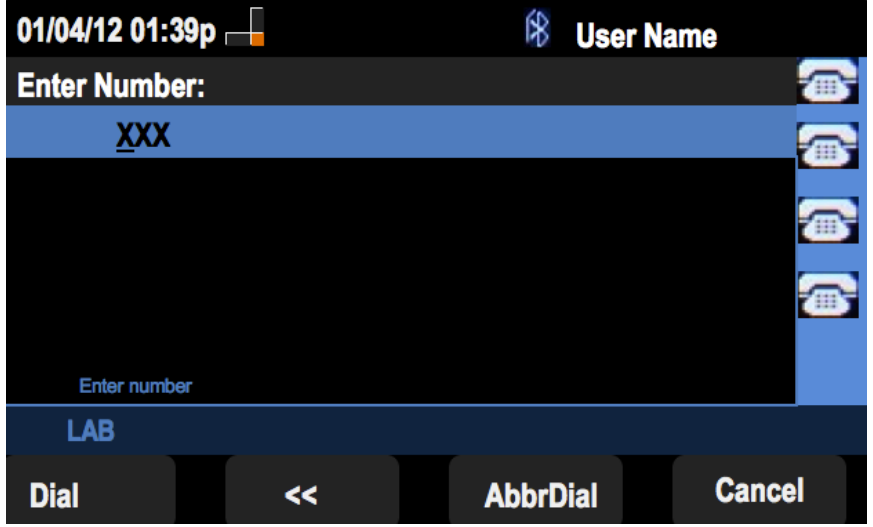

從已接收呼叫歷史記錄選單回叫

步驟1.按Set Up軟鍵。

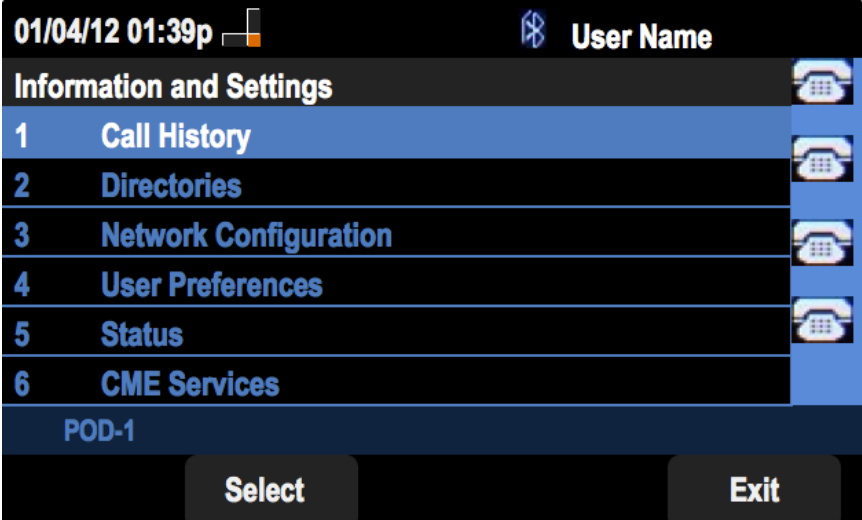

步驟2.按「呼叫歷史記錄」軟鍵。

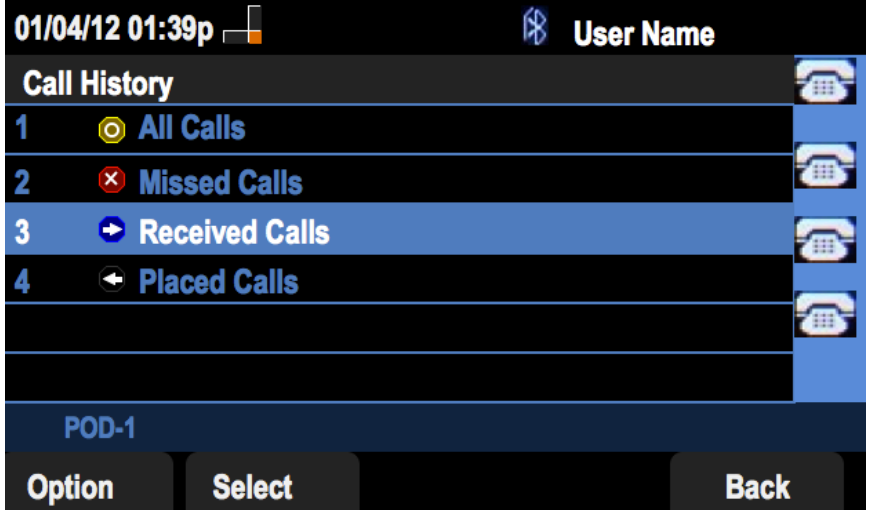

步驟3.推送已接呼叫軟鍵。

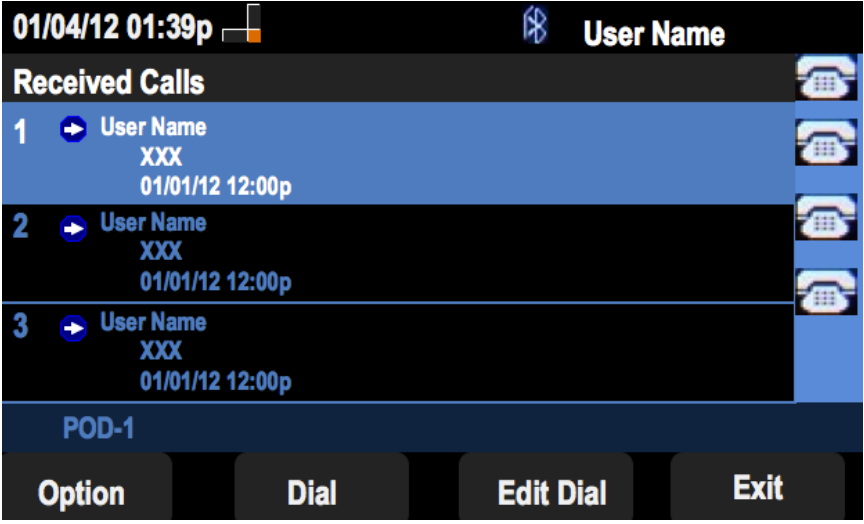

步驟4.從選單中選擇所需回叫號碼。

步驟5.按下Dial或Edit Dial軟鍵以呼叫所選號碼,或在呼叫前編輯號碼。

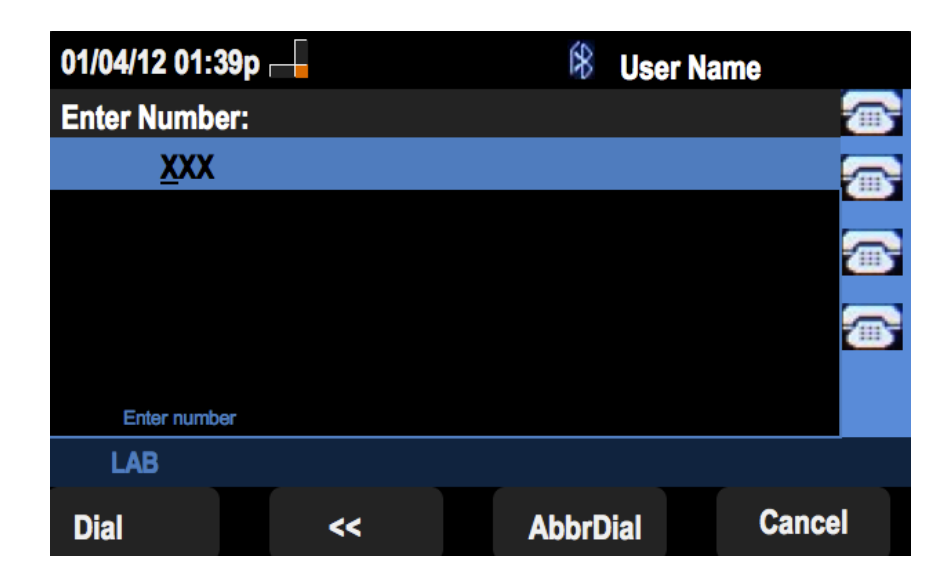

# 從已撥呼叫歷史記錄選單回叫

步驟1.按Set Up軟鍵。

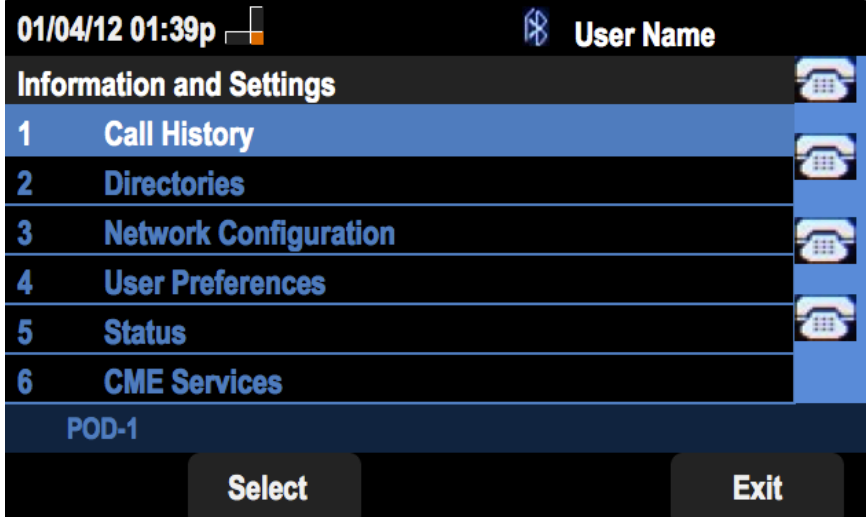

步驟2.按「呼叫歷史記錄」軟鍵。

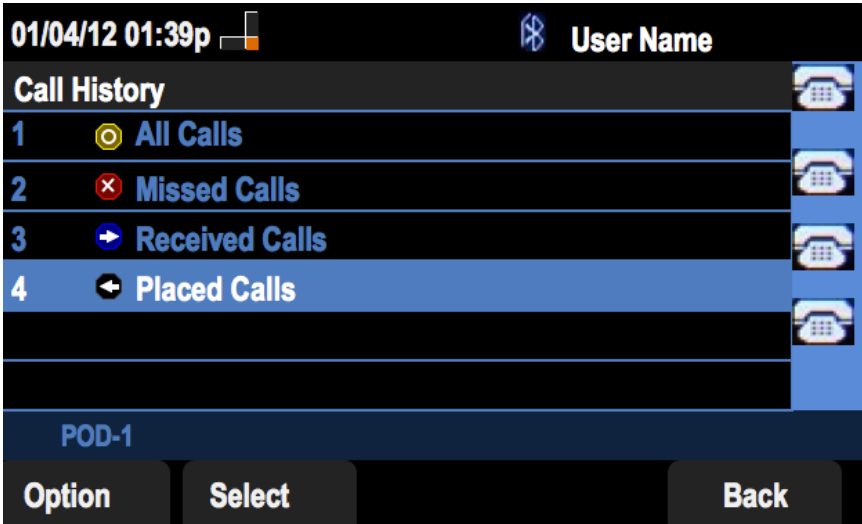

步驟3.按「已撥呼叫」軟鍵。

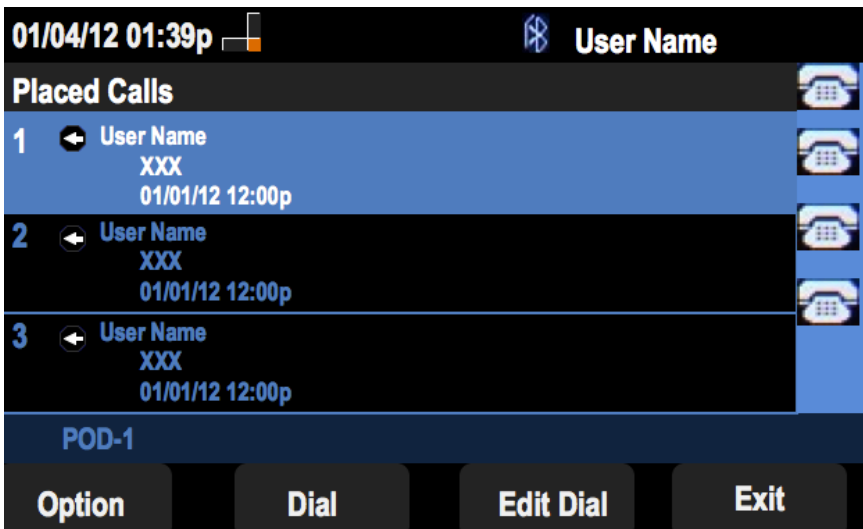

步驟4.從選單中選擇所需回叫號碼。

步驟5.按下Dial或Edit Dial軟鍵以呼叫所選號碼,或在呼叫前編輯號碼。

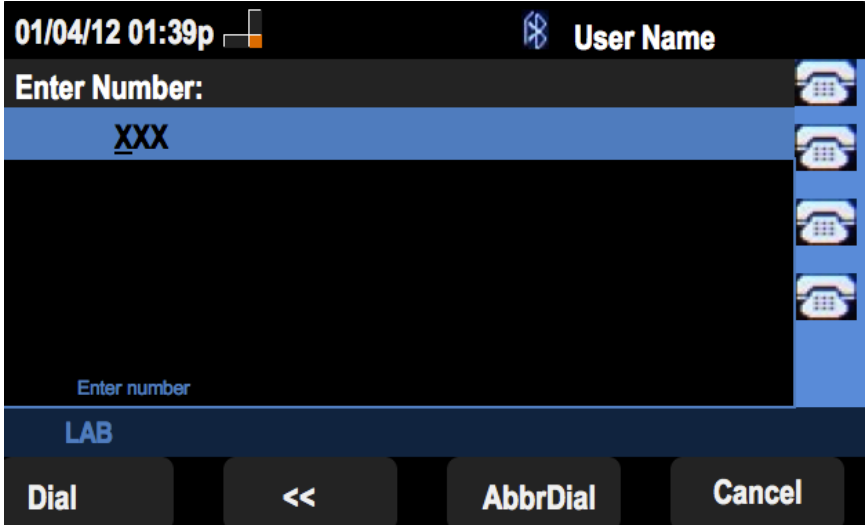